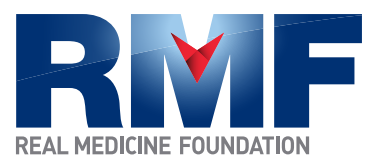

## How to Start Fundraising on Kintera

- 1. Go to http://fundraiseforrmf.kintera.org
- 2. Click the red "register here" button in the left column.

3. Register by using your social media log-in (Facebook, Twitter, LinkedIn, Google, Yahoo!) or by creating a Sphere account.

*Note: If you already have an account, follow the "click here" link at the top of the form to access your page, make donations and sponsor friends. There is a maximum of one fundraising page per e-mail address, so if you already have a fundraising page and would like to create a page for a second cause you will need to register with a different e-mail address.*

- 4. Fill out the form with your personal information.
- 5. Take the first step and make a personal donation (optional).
- 6. Set a fundraising goal.
- 7. Review the confirmation page and click "continue" to login.

8. Go to the "my webpage" section to edit your 'personal page,' which is the page your donors will see. Add photos and information about yourself and your reasons for participating in the event.

*Tip: Click "get started" for information about what to do next if you get lost.*

9. Once on the edit page, enter header text (the name of your event).

- 10. Add an image or video and edit the caption under the image.
- 11. Change the background by choosing a theme.

12. Edit the text to include information about yourself, your cause and why you want to get involved; remember to ask people to make a donation so they know what you want them to do even if you think it's clear.

13. Preview your webpage to see how other will see it.

14. When you are done personalizing your page click "submit" to save your changes.

## Additional steps (optional):

15. Create an e-mail campaign to solicit friends and family for donations. Your email contains a link back to your page so friends and family can easily make donations on your page.